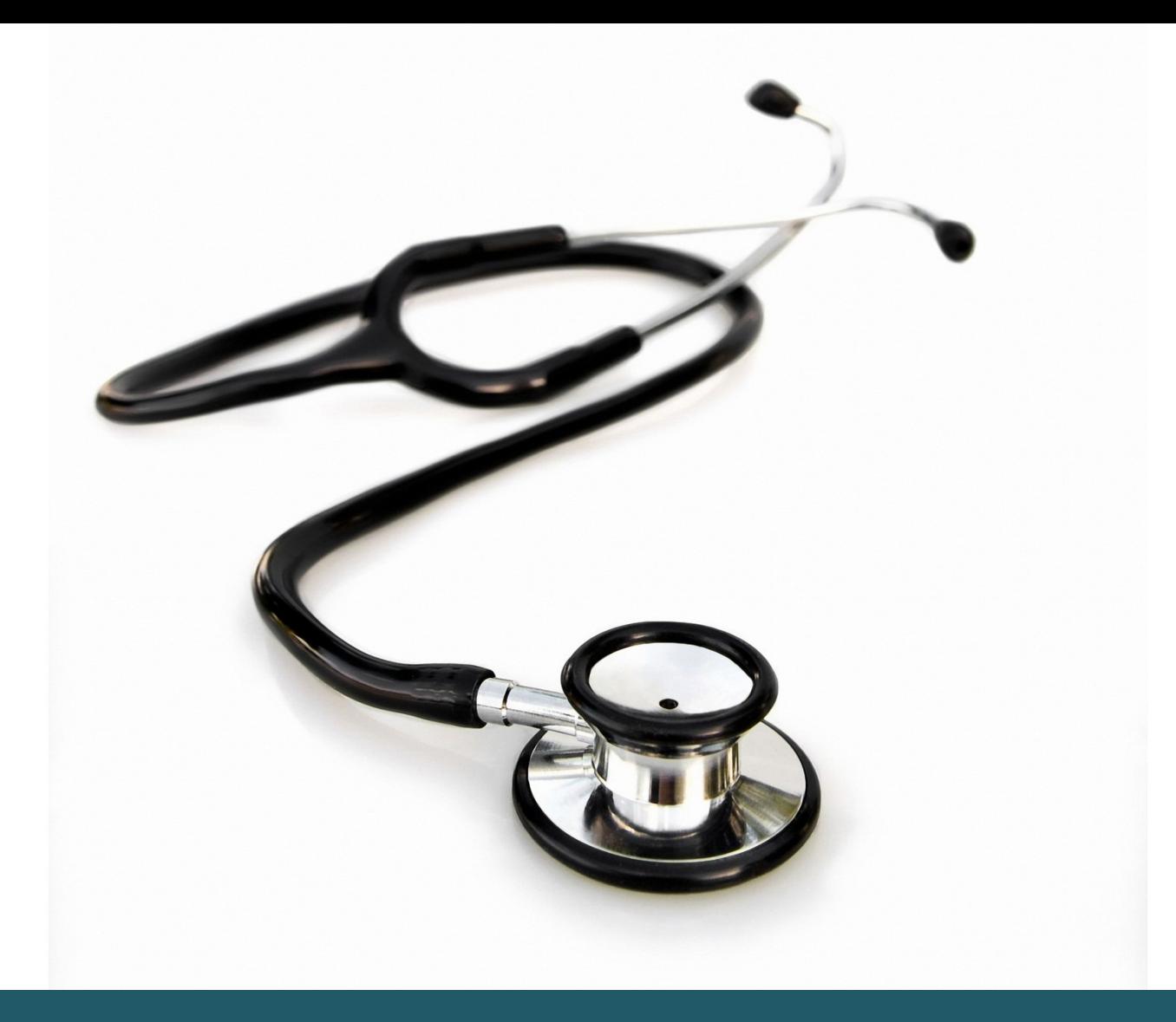

# KOM GODT I GANG MEDLINE (OVID)

- Indeholder videnskabelig litteratur indenfor medicin, sygepleje, ernæring, fysioterapi, ergoterapi, biomedicin, prækliniske videnskaber m.v.
- Indeholder Medical Subject Headings (MeSH indeksering)
- Medline er indeholdt i PubMed, mens PubMed indeholder litteratur, som ikke er inkluderet i Medline.

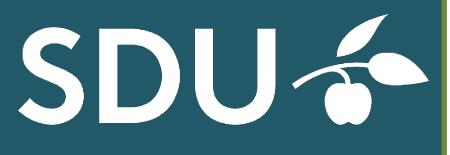

**SYDDANSK UNIVERSITETSBIBLIOTEK** 

#### 1 **ADGANG**

Du får adgang til Medline med links til fuldtekst-artikler via: http://libguides.sdu.dk/databaseoversigt

#### 2 **OPSLAG I MESH**

Forskellene på at søge i Medline via PubMed eller Medline via Ovid:

- I PubMed oversættes søgetermer automatisk til MeSH-termer. Denne automatiske oversættelse af søgetermerne sker ikke i Medline via Ovid. Her skal man selv specificere hvilke MeSH-termer man vil søge på.
- Medline via PubMed vil automatisk *explode* dine MeSH-termer, dvs. inkluderer de underliggende MeSH-termer i emneordshierakiet. Denne automatik eksisterer ikke i Medline via Ovid, her skal man selv tilvælge underliggende emneord.

**Søgning i emneord.** Medline bør omfatte brug af MeSH.

MeSH aktiveres ved at indtaste et fagudtryk ad gangen med samtidig afmærkning af "Map Term to Subject Heading".

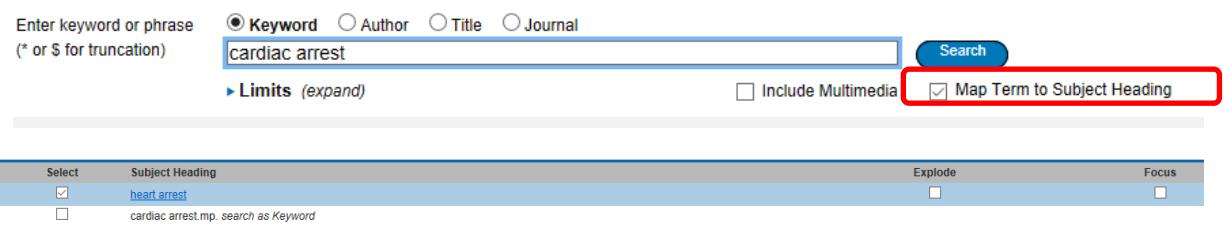

Ved kryds i firkanten under Explode vil søgningen inkludere de eventuelle underordnede emneord. Ved kryds i firkanten under Focus begrænses søgningen til artikler, hvor emnet vurderes som værende centralt.

#### 3 **ALMINDELIG ELLER FRITEKSTSØGNING**

Vi anbefaler at du anvender **Advanced search** da du her kan søge mere specifikt og systematisk. Du kan søge på følgende typer: [Keyword](http://site.ovid.com.proxy2-bib.sdu.dk:2048/site/help/documentation/osp/en/Content/advanced.htm?CSHID=advanced.htm#keywd) [Author](http://site.ovid.com.proxy2-bib.sdu.dk:2048/site/help/documentation/osp/en/Content/advanced.htm?CSHID=advanced.htm#author) [Title](http://site.ovid.com.proxy2-bib.sdu.dk:2048/site/help/documentation/osp/en/Content/advanced.htm?CSHID=advanced.htm#title) [Journal](http://site.ovid.com.proxy2-bib.sdu.dk:2048/site/help/documentation/osp/en/Content/advanced.htm?CSHID=advanced.htm#jrnl) samt mapping til Subject Heading

Når du søger på *Keyword*, skal du selv vælge emneord (Fritekstsøgning) og du kan kombinere disse med de booleske operatorer (AND, OR, NOT) f.eks. H1N1 AND (OSELTAMIVIR OR TAMIFLU).

Bemærk at hvis du skriver en række sammensatte ord uden de booleske operatorer, så vil Ovid søge på det som en frase.

Trunkeringstegnene er \$ eller \*

Brug \* til at søge på forskellige endelser af et ord. \$ erstatter et enkelt bogstav, og benyttes nemmest ved alternative stavemetoder.

Illustration fra Colourbox Du bør kombinere dine Keyword søgeord (Fritekst) med dine Subject Headings (MeSH) søgeord ved kombination af OR eller AND fra søgehistorikken.

**Basic search.** Du kan søge ved at anvende "naturligt sprog", du kan f.eks. skrive "what is the effect of low thyroid function on heart failure". Resultaterne vises i relevansorden. Det er ikke anvendeligt ved systematiske søgninger, men kan give dig inspiration til den videre søgning i advanced search.

**Find Citation:** Her kan du hurtigt slå specifikke kilder op, hvis du har nogle oplysninger om kilden. F.eks: Artiklens titel indeholder ordet "stutter" og forfatterens navn er "Fibiger".

Se i øvrigt vejledningen: Kom videre med Ovid for mere avancerede søgeteknikker.

#### 4 **AFGRÆNSNINGER**

Der er mulighed for at begrænse til tidsintervaller, aldersgrupper, køn, sprog m.m. I venstre side under "Filter by" afgrænses hurtigt på det aktuelle søgeresultat. Der er flere afgrænsningsmuligheder i "Limits (Expand)" og flest under "Additional Limits".

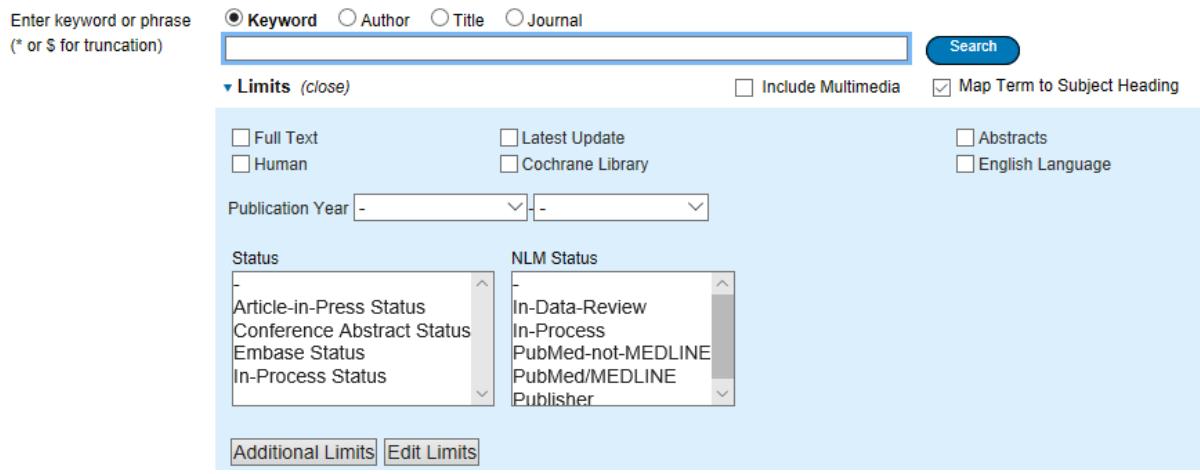

## 5 **FREMVISE OG GEMME SØGERESULTATER**

Man kan gemme sin søgehistorie ved "Save/Save all" – se link ved søgehistorien – søgningen afmærkes, klik på "Save".

Du gemmer søgningen ved registrering i "My Account". Søgningen gemmes i "My Workspace" under "My Searches & Alerts".

Det er også muligt at gemme udvalgte referencer fra søgninger i "Keep selected", denne funktion ses ved søgeresultatet. Det danner en ny søgning med de udvalgte referencer og du vil kunne se og viderebehandle dem under søgehistorien.

#### **6. EKSPORT AF REFERENCER**

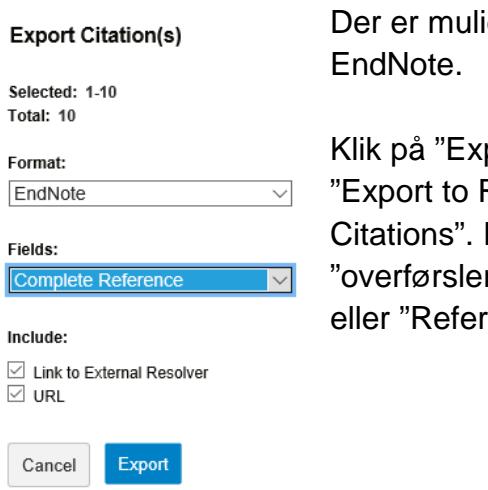

ighed for direkte eksport af referencer til f.eks.

port". Her vælger du "Export To EndNote" eller Ris" samt "Complete Reference" og klik på "Export For Mac brugere: Referencerne placeres i r". Brug i EndNote dette filter: "Medline (OvidSP)" rence Manager (RIS)"

#### **VIL DU VIDE MERE OM MEDLINE?**

Medline Database guide:<http://ospguides.ovid.com/OSPguides/medline.htm>

[http://site.ovid.com/site/help/documentation/osp/en/index.htm#CSHID=advanced.htm](http://site.ovid.com/site/help/documentation/osp/en/index.htm#CSHID=advanced.htm%7CStartTopic=Content/advanced.htm%7CSkinName=OvidSP_WebHelp_Skin) [%7CStartTopic=Content/advanced.htm%7CSkinName=OvidSP\\_WebHelp\\_Skin](http://site.ovid.com/site/help/documentation/osp/en/index.htm#CSHID=advanced.htm%7CStartTopic=Content/advanced.htm%7CSkinName=OvidSP_WebHelp_Skin)

## **Har du brug for hjælp, så kontakt os:**

#### **Syddansk Universitetsbibliotek**

Tlf. +45 6550 2622 E-mail: [infosal@bib.sdu.dk](mailto:infosal@bib.sdu.dk) <https://www.sdu.dk/da/bibliotek>

**Adgang til E-ressourcer**: [e-tss@bib.sdu.dk](mailto:e-tss@bib.sdu.dk) Telefon 6550 2632

# E-ressourcer

Som **studerende** eller **ansat** på Syddansk Universitet har du **adgang** til bibliotekets licensbelagte elektroniske bøger, tidsskrifter, aviser og databaser, både på Campus og hjemme. Brugernavn og password er dit SDU-login. Adgangen er kun til personligt forsknings- eller studiebrug.